# Procurement: Modifying Requisitions/PO Change Orders/PO **Cancellations**

#### **Overview**

- This job aid is intended to instruct Procurement Requesters how to modify requisitions or create PO change orders.
- What is the difference between modifying a requisition and creating a change order?
	- o As a Procurement Requester, you can modify a recently submitted requisition ONLY if it is still in pending approval status. If the requisition is in pending approval status, you can withdraw and edit the requisition then resubmit.
	- $\circ$  Once a requisition is in approved status and a PO is created, Procurement Requesters must create a change order to the PO by entering through the requisition.
		- A few examples of what can be changed via Change Order by a Procurement Requester:
			- Supplier Site
			- Quantity
			- Ship to Location
			- Additional Information (custom fields or descriptive flexfields)
- If I modify the requisition, will it still route for approval?
	- o Yes. Even if withdrawn, edited and resubmitted requisitions will route through the designed requisition approval as if it were a fresh requisition.
- When can't I create a change order?
	- o You cannot create a change order if you have fully received goods.
- If I create a change order, will the PO route for approval?
	- $\circ$  Yes only if the value of the PO has increased. If there is a reduction in the PO, the change order will auto-approve. If the document total amount increases, the workflow is designed as such: if non-Project funded, the PO change will route to the Cost Center Manager for approval. If Projectfunded, the PO change will route to the Project Manager for approval. After approved by one of those parties, the change order will route to the Procurement Director if greater than \$25,000 and less than or equal to \$100,000. After approved by the Procurement Director, the change order will route to the Controller if greater than \$100,000.
- Canceling a PO
	- o You can cancel a Purchase Order by entering the requisition and clicking cancel Requisition. This will in turn cancel the existing Purchase Order. Please note: when you cancel a requisition, it cancels a PO, but the requisition will stay in approved status.

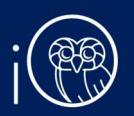

- o You cannot cancel a PO with a pending change order.
- o The PO cancellation will automatically be communicated to the Supplier through iO. You cannot cancel a PO if there is a pending change order.
- Please review the Requisition and PO Lifecycle job aid for more details

#### Table of Contents

Page 3: Modifying a Recently Submitted Requisition Page 6: Creating a Change Order Page 11: How do I know if my Change Order has been implemented? Page 13: Canceling a PO

## 1. Modifying a Recently Submitted Requisition

- 1. Please Note: Requisition must be in PENDING APPROVAL status! The Purchase Requisitions task can be accessed two ways:
	- a. (Option 1) Click the **Navigator** icon in upper left-hand corner of the iO landing page.

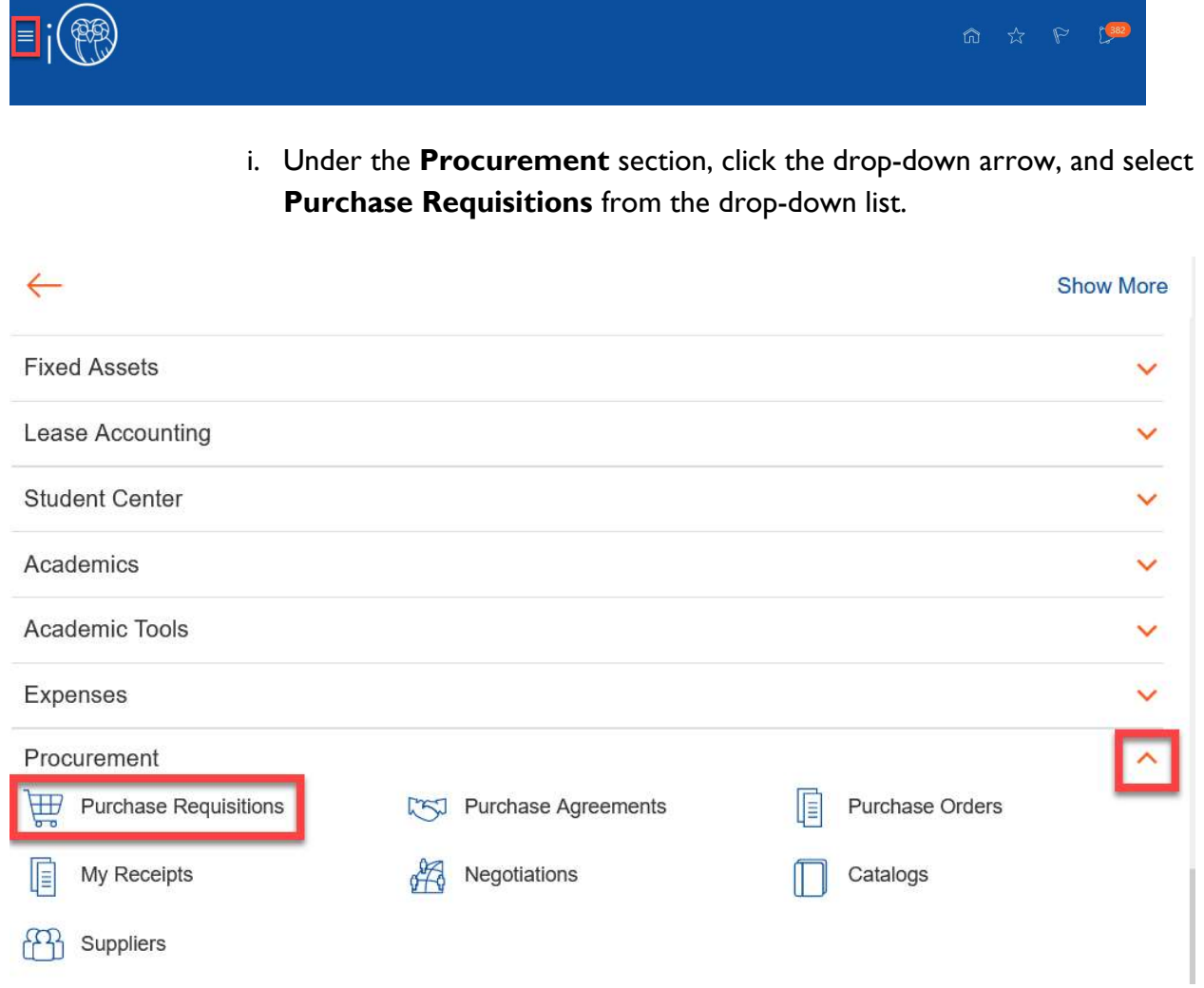

b. (Option 2) Under the Procurement tab on the home page, scroll down and click on the Purchase Requisitions tile on the main page.

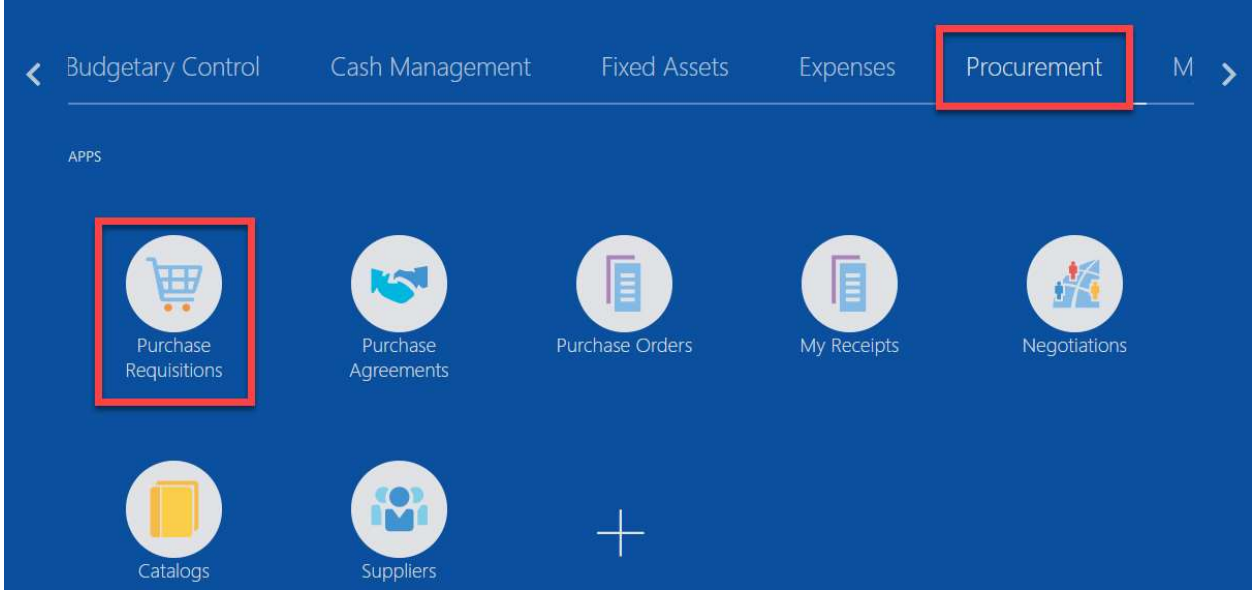

2. Upon entering the Purchase Requisitions tile, click on Manage Requisitions section.

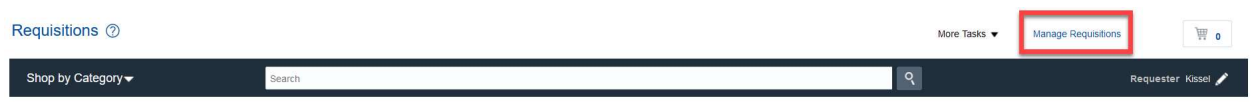

3. From here, click on the link of the Requisition number you would like to modify. Please Note: the status should read PENDING APPROVAL.

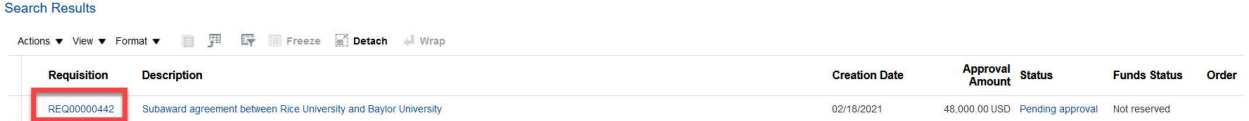

4. To withdraw the requisition from workflow and edit it accordingly, click on Actions > Withdraw and Edit.

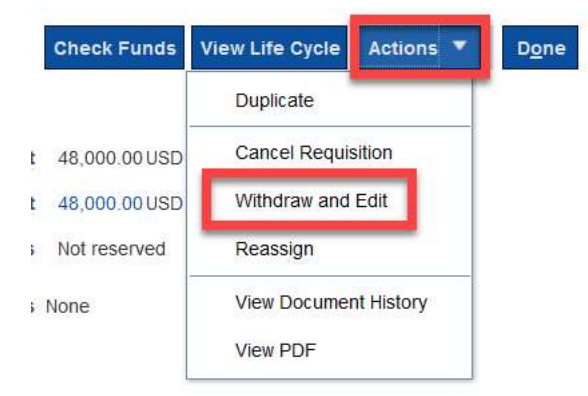

5. Click Yes to move forward and withdraw the requisition from workflow.

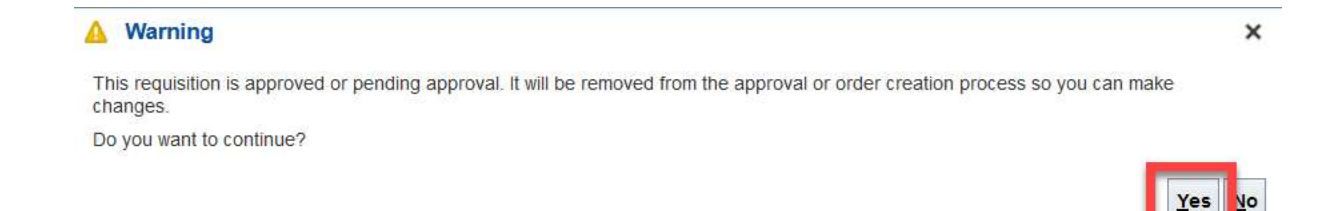

6. From here, you can make any changes to the requisition you wish. For example, updated funding, change price, edit the description, change the quantity, etc.

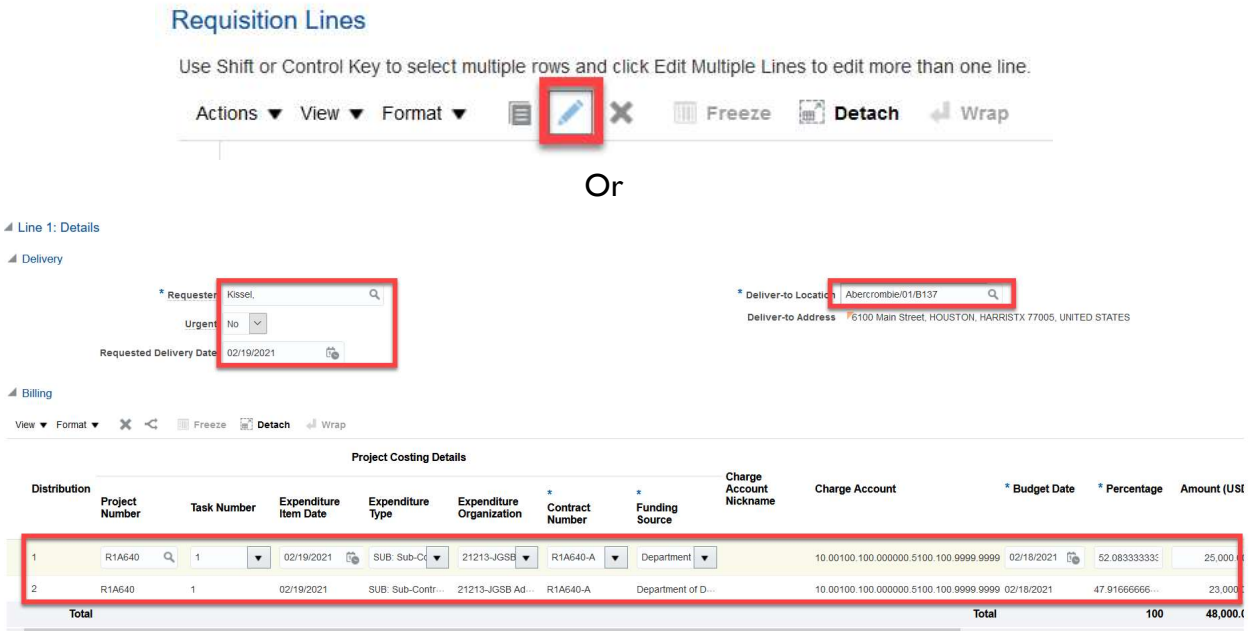

7. After confirming that the requisition is fully correct and complete, click Save and then select Check Funds to confirm that budgetary funds are available.

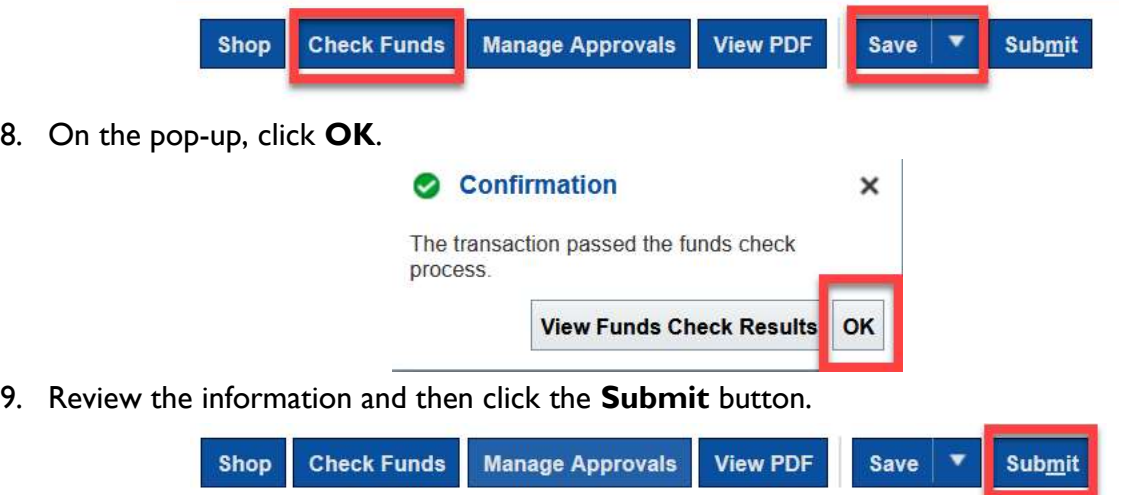

10. On the confirmation pop-up, select OK to close the pop-up. Your requisition has been resubmitted for approval.

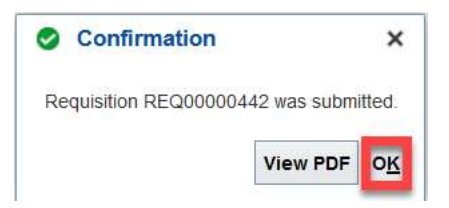

## 2. Creating Change Order

If your requisition has already been approved and PO created, you will need to create a change order on the PO. This is only available for non-Punchout orders due to the nature of the punchout process (Change Orders are not integrated because POs are quickly fulfilled).

- 1. The Purchase Requisitions task can be accessed two ways:
	- a. (Option 1) Click the **Navigator** icon in upper left-hand corner of the iO landing page.

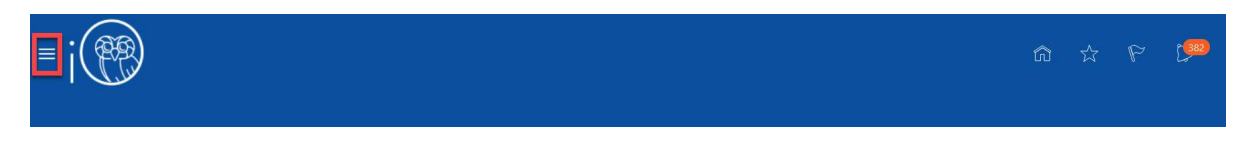

i. Under the **Procurement** section, click the drop-down arrow, and select Purchase Requisitions from the drop-down list.

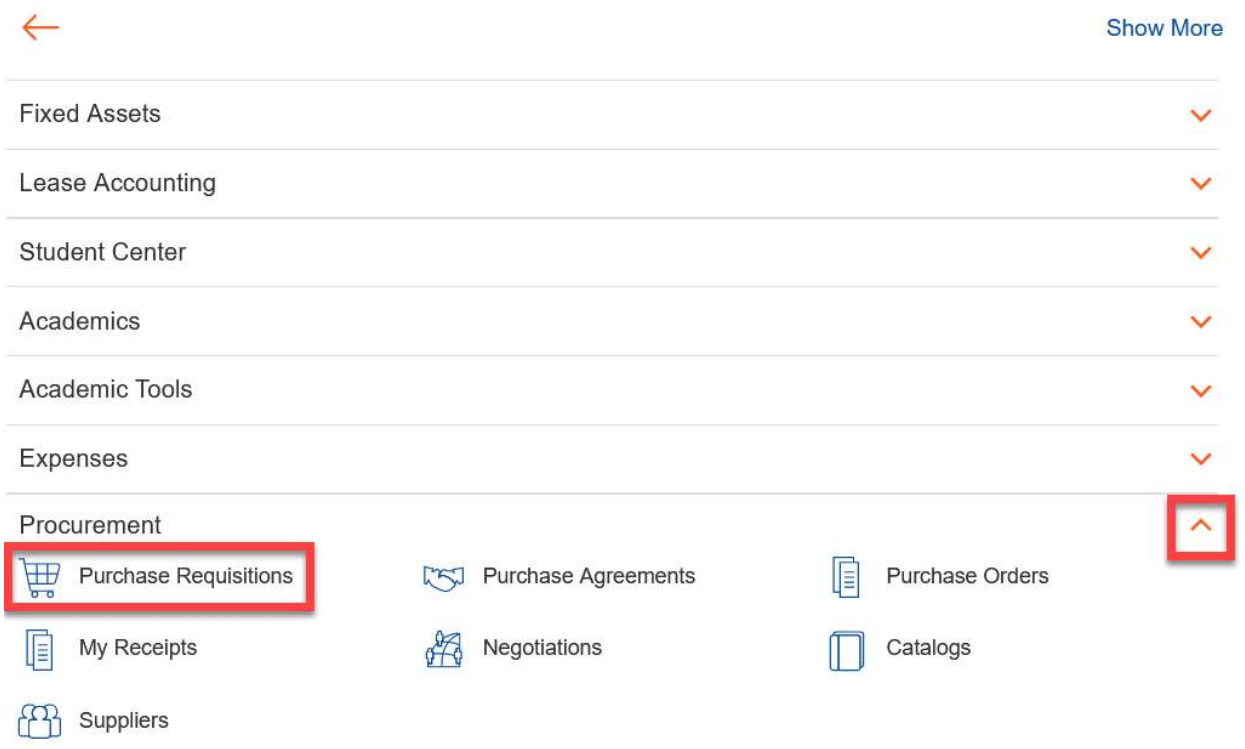

b. (Option 2) Under the **Procurement** tab on the home page, scroll down and click on the Purchase Requisitions tile on the main page.

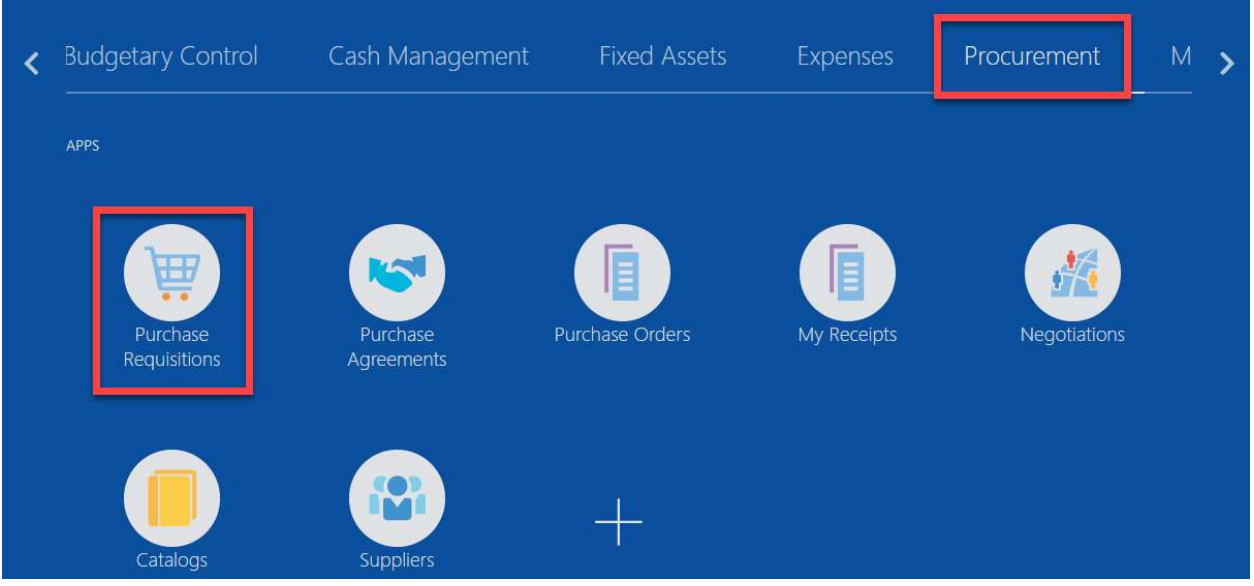

3. Upon entering the Purchase Requisitions tile, click on Manage Requisitions section.

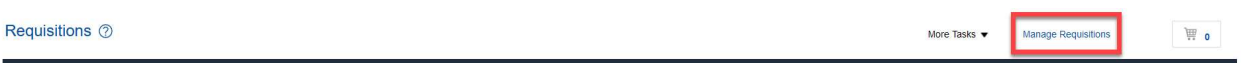

4. You should see a list of your recently submitted requisitions. From here, click on the link of the Requisition number for which you would like to edit the corresponding Purchase Order. Note: the requisition status should read APPROVED.

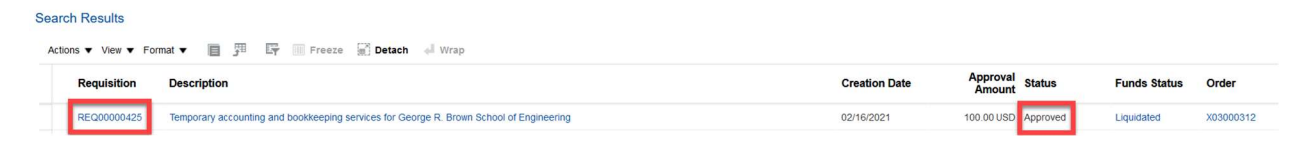

5. To edit the Purchase Order, click on Actions then Edit Order.

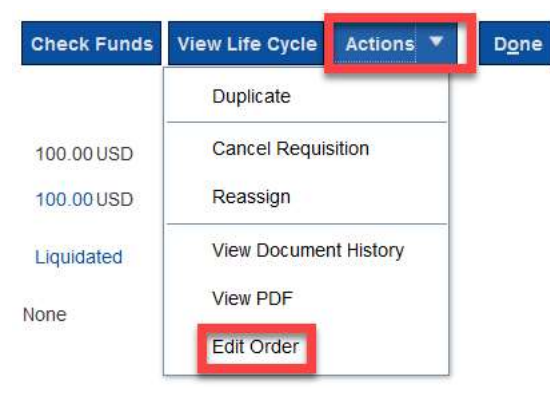

6. Select Yes to the pop-up to create the change order.

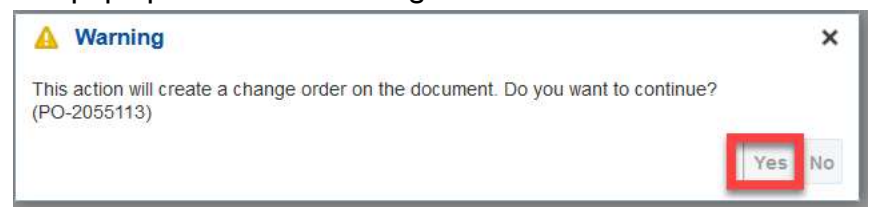

7. From here, you can make various changes available to the purchase order. First, add a Description of the change. This is required.

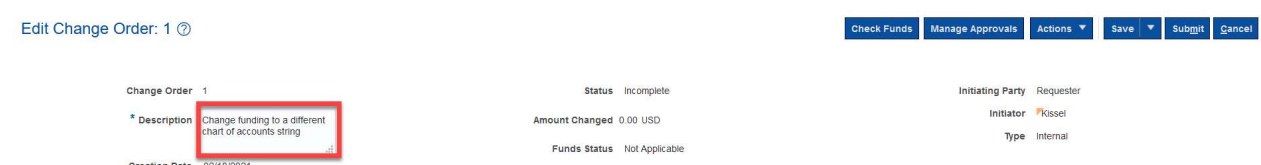

- 8. Now, move forward with the change you need to execute.
	- a. If you would like to change line level details, click the pencil icon:

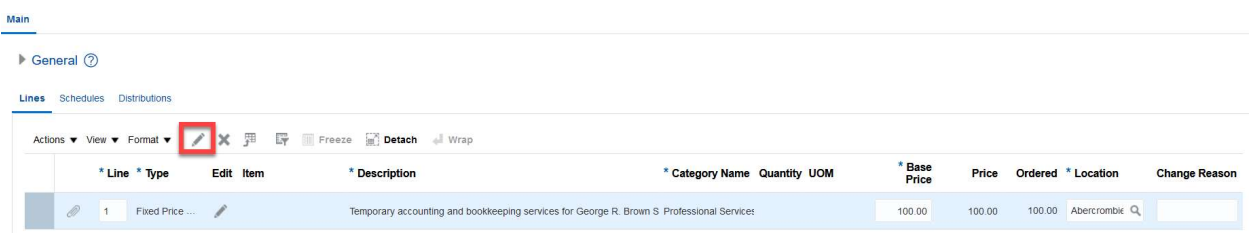

Updated as of June 21, 2021 Page 8 of 17

- b. If you would like to change quantity, you must change it in all three tabs: Lines, Schedules, and Distributions. If you would like to change the Distribution, follow these steps:
	- i. Click the Distributions section.

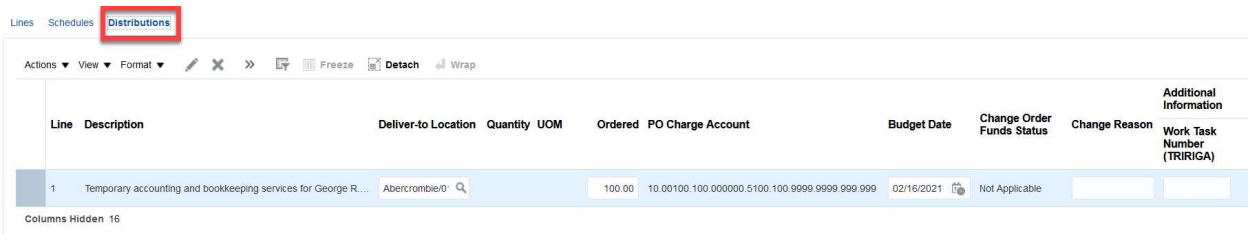

ii. Select the arrows then Split.

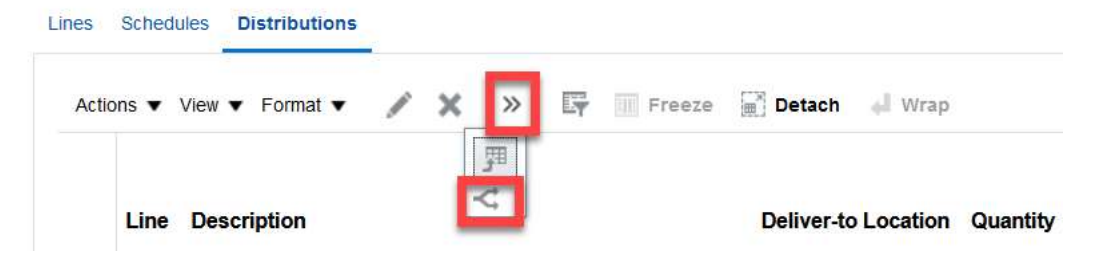

iii. An additional line will appear. To change the funding for the entire line, change the quantity/amount of the first line to 0 and change the new line to the total quantity/amount ordered.

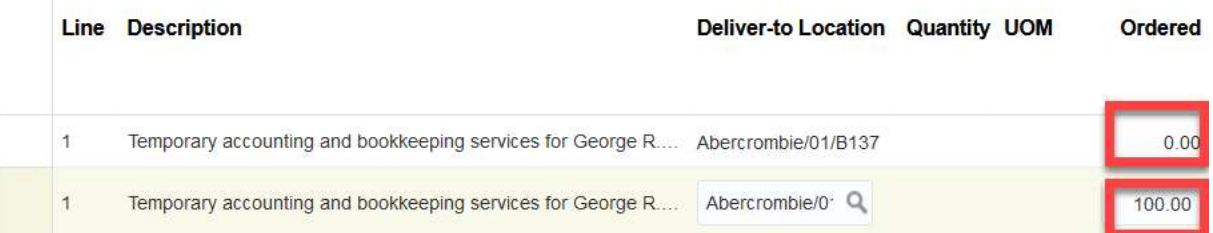

iv. Highlight the new line, then select the pencil icon to change the CoA or Project as you wish on the new distribution line (2).

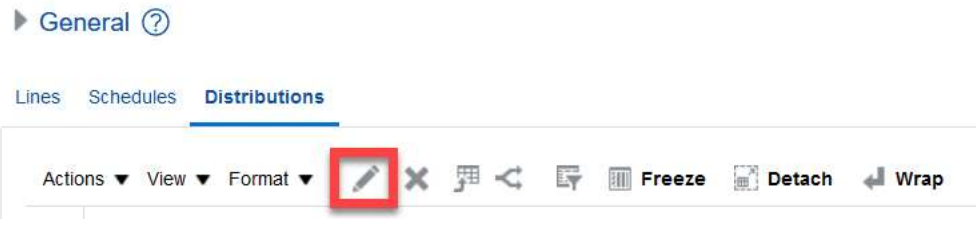

v. If you are changing from project to CoA, you must delete the project information first.

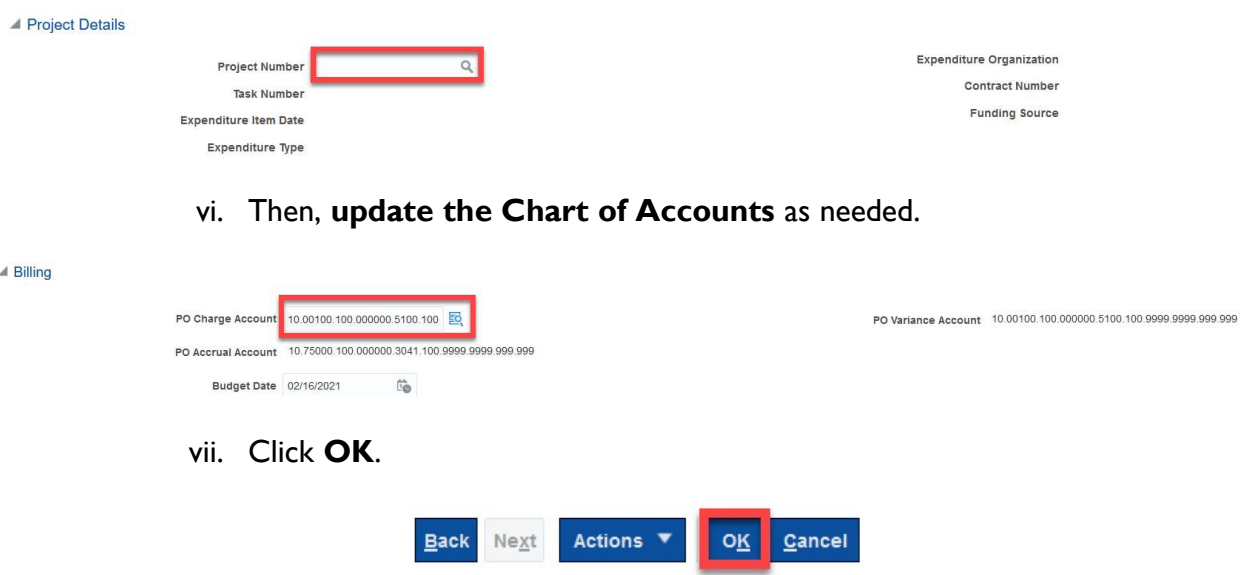

9. Upon making those update, click Save and Check Funds.

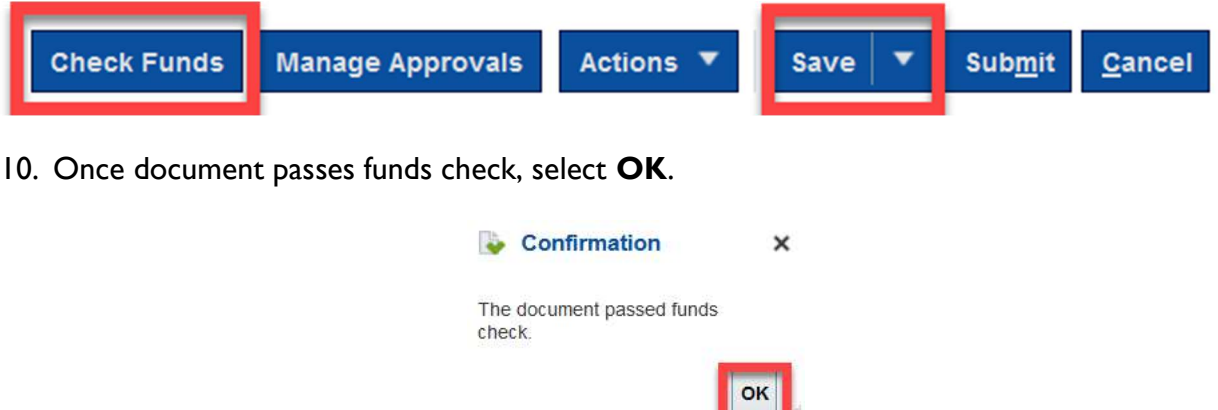

- 11. You have now successfully submitted the change order. At this point, the change order will route based on workflow design.
	- a. If total value of the purchase order is less than \$10,000, then the change order will auto-approve. Also, any reduction in PO value will auto-approve.
	- b. If the value of the purchase order is greater than \$10,000 and less than \$100,000…
		- i. And charged to a Project, then the Project Manager and Procurement Director must approver.
		- ii. And charged to a Chart of Accounts string, then the Cost Center Manager and Procurement Director must approve.

c. If the value of the purchase order is greater than \$100,000, the purchase order will route to the above to approve and to the Controller.

### 3. How do I know if my Change Order has been implemented?

- 1. Remember: change orders edit Purchase Orders but have NO IMPACT on the original requisition. In the screenshots below you will notice that the requisition remains the same as the original request to purchase goods/services, but the PO now reflects the fields changed via PO.
	- a. Original Requisition:

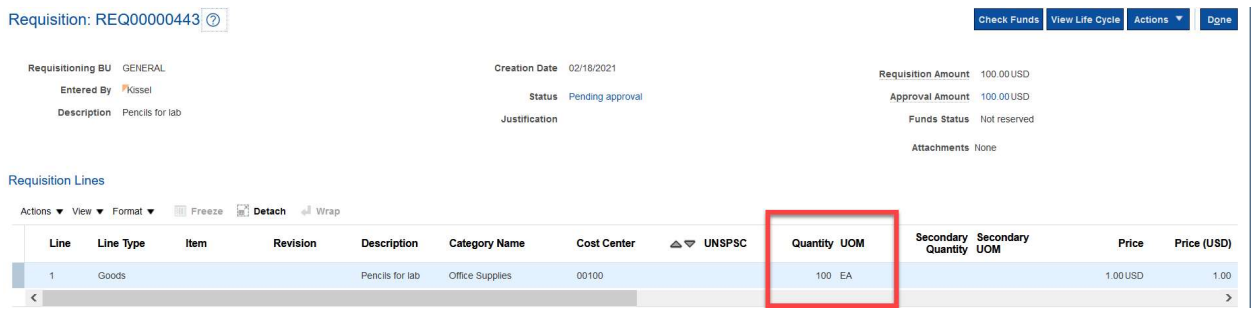

b. Original PO:

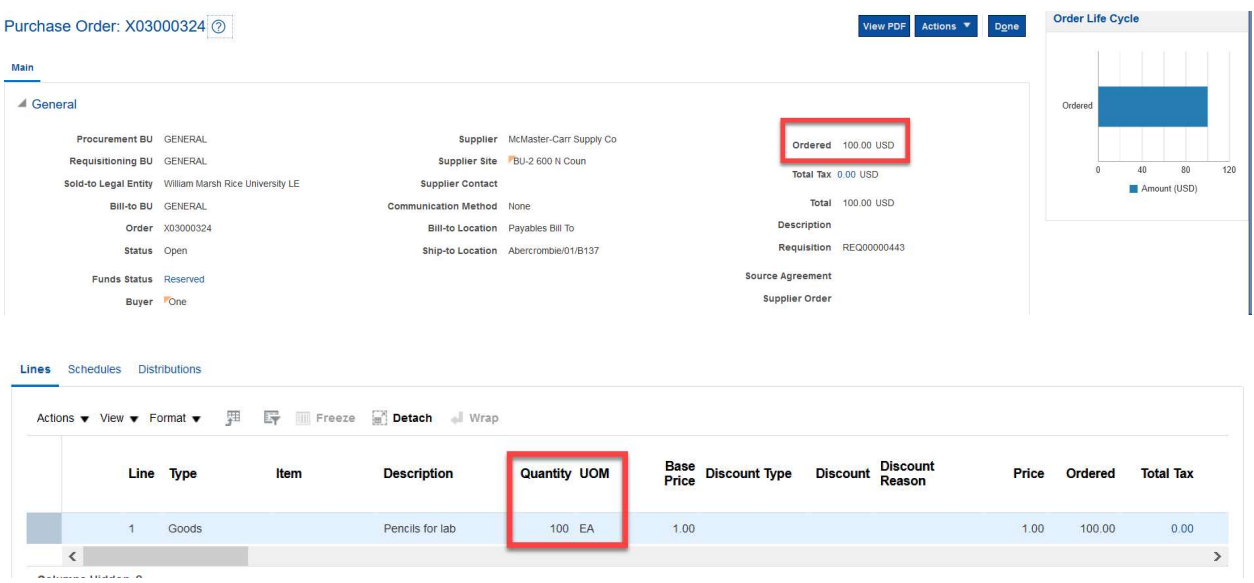

c. Change Order:

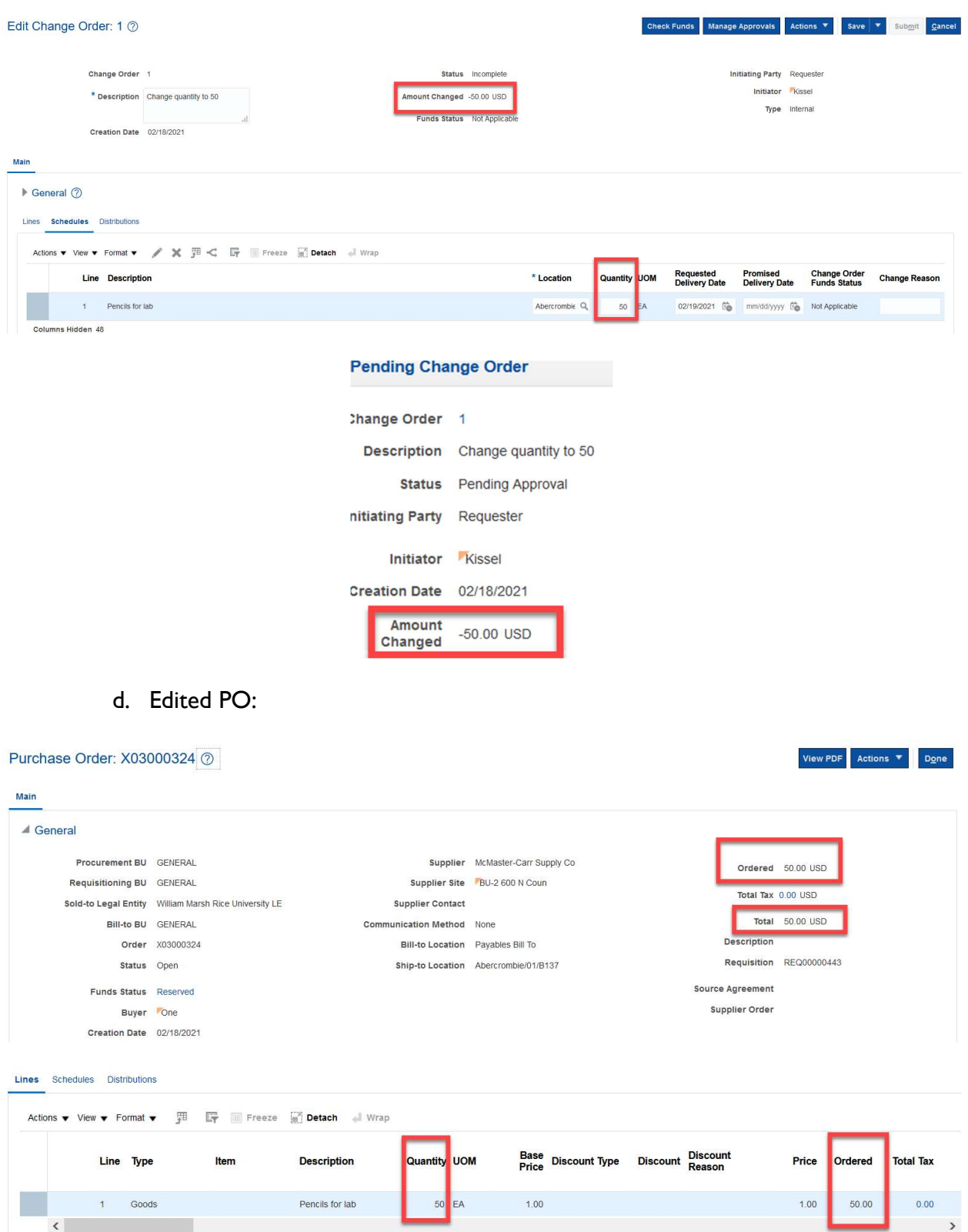

e. Requisition after Change Order (DOES NOT CHANGE):

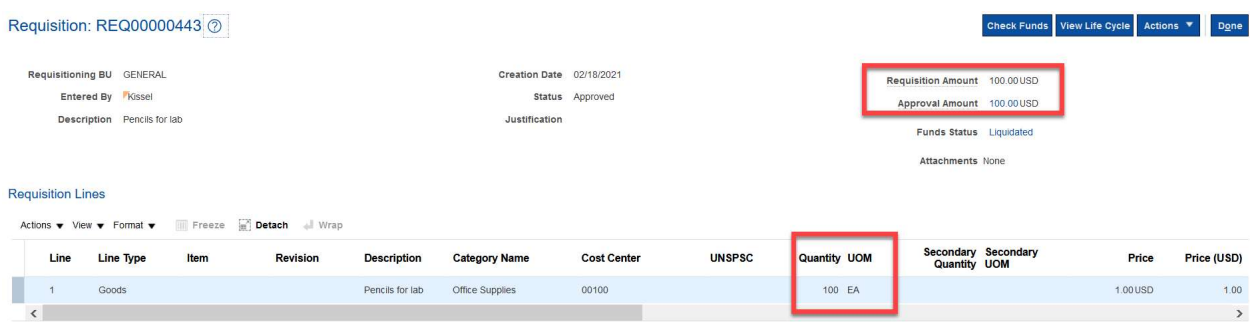

## 4. Canceling a Purchase Order

If your requisition has already been approved and PO created, you may need to cancel a PO. The following steps will lead you to do so.

- 1. The Purchase Requisitions task can be accessed two ways:
	- a. (Option 1) Click the **Navigator** icon in upper left-hand corner of the iO landing page.

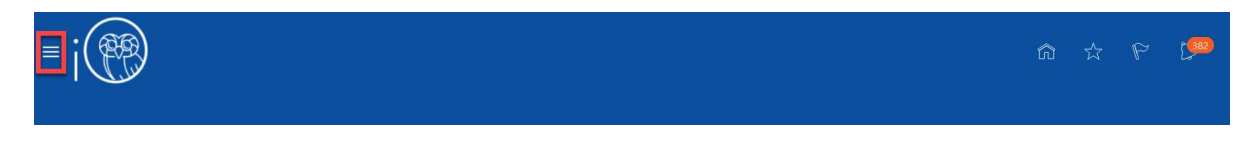

i. Under the **Procurement** section, click the drop-down arrow, and select Purchase Requisitions from the drop-down list.

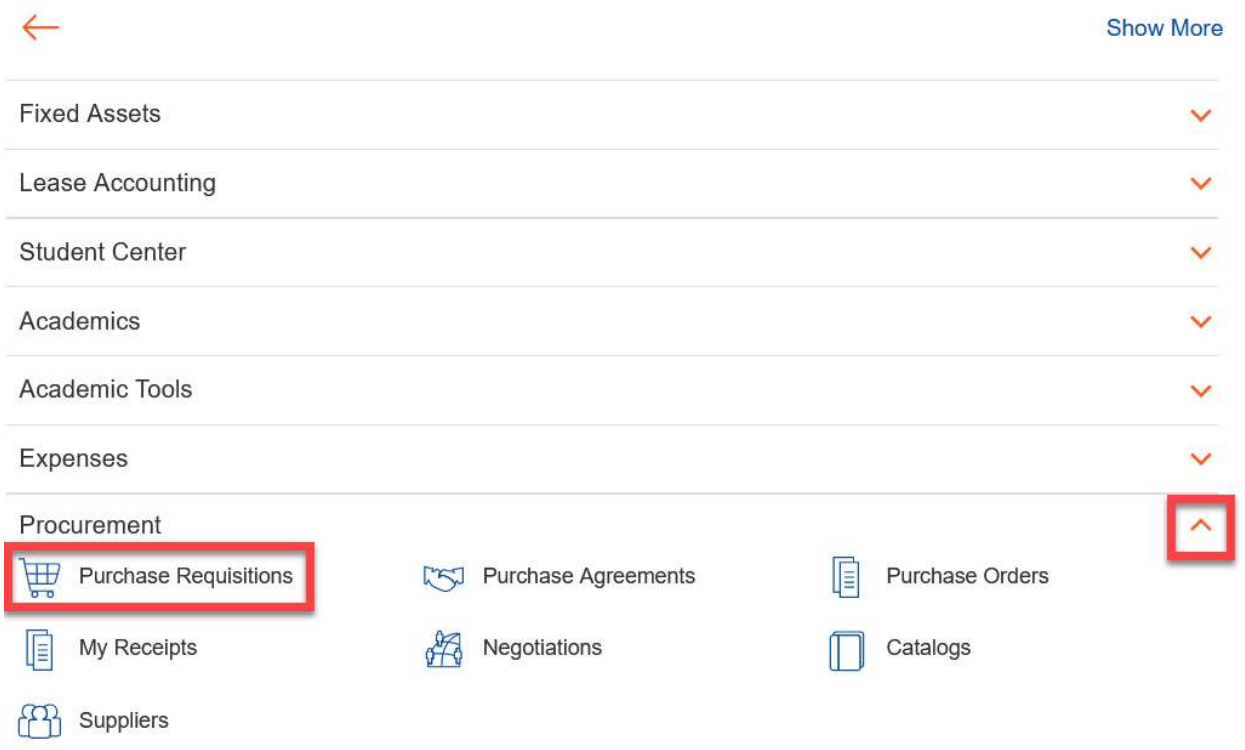

b. (Option 2) Under the **Procurement** tab on the home page, scroll down and click on the Purchase Requisitions tile on the main page.

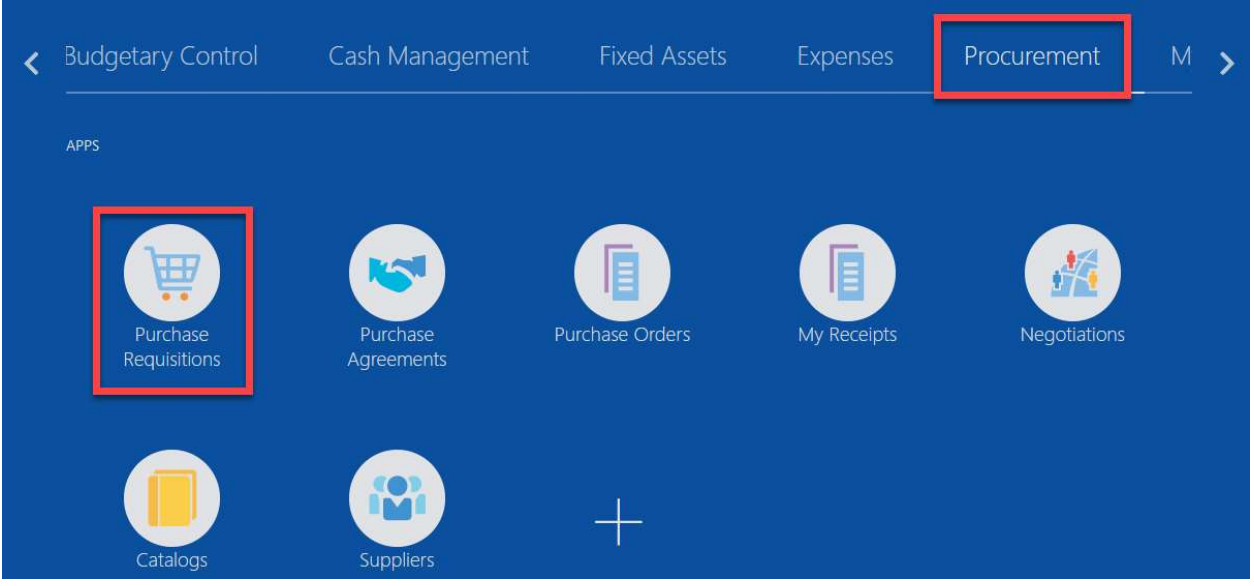

2. Upon entering the Purchase Requisitions tile, click on Manage Requisitions section.

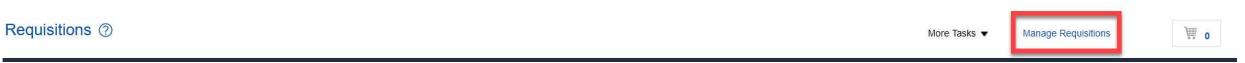

3. You should see a list of your recently submitted requisitions. From here, click on the link of the Requisition number for which you would like to cancel the corresponding Purchase Order. Note: the requisition status should read APPROVED.

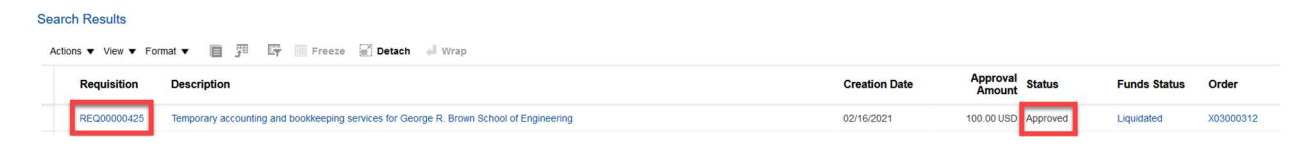

4. To cancel the Purchase Order, click on Actions then Cancel Requisition.

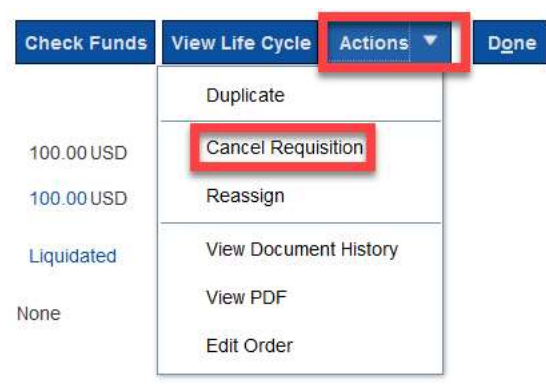

5. Enter a **reason** for cancellation and then click OK.

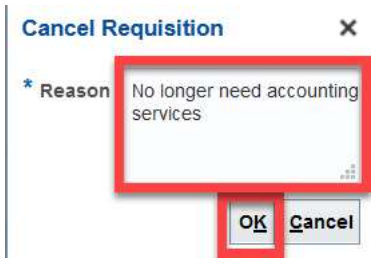

6. The Purchase Order has been canceled. Click OK.

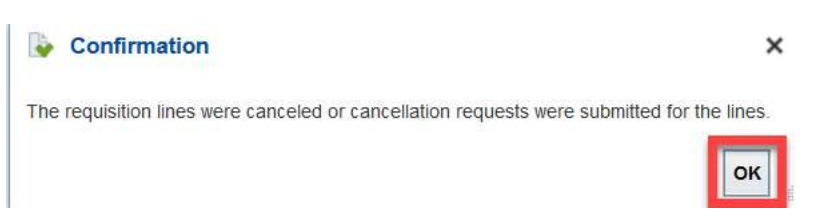

7. If you would like to see the history of the requisition, click on Actions then View Document History

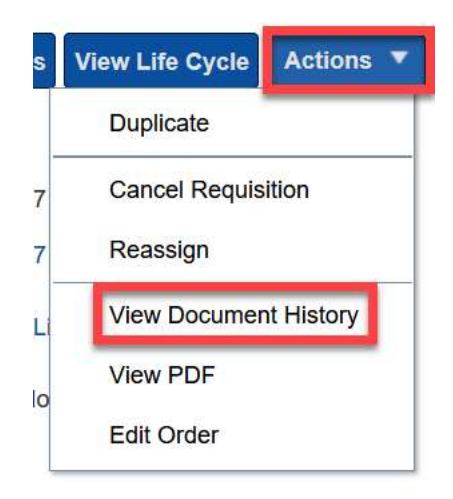

8. You will now see all that has occurred for this requisition/PO:

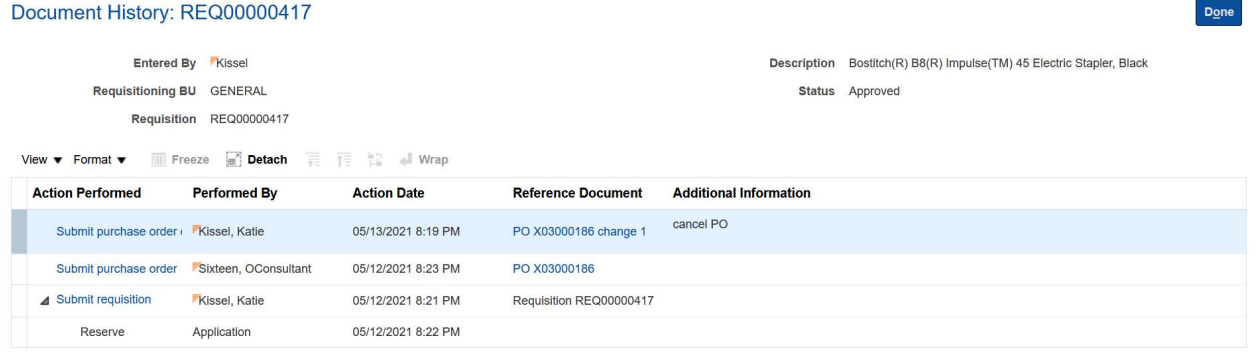

9. You can also click on View Life Cycle

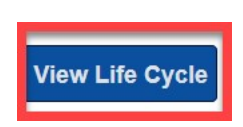

10. Then, click on the PO number

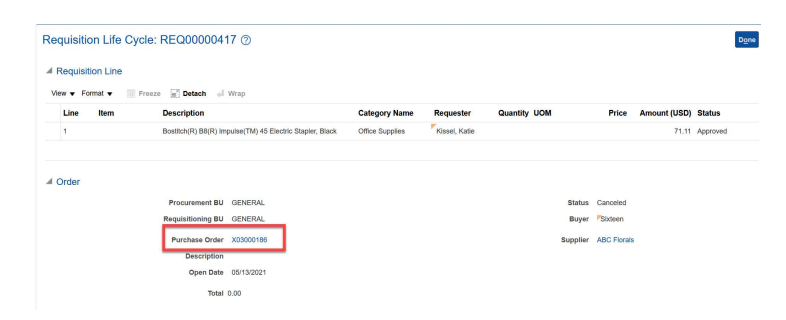

#### 11. You will see the PO status is canceled

#### Purchase Order: X03000186 2

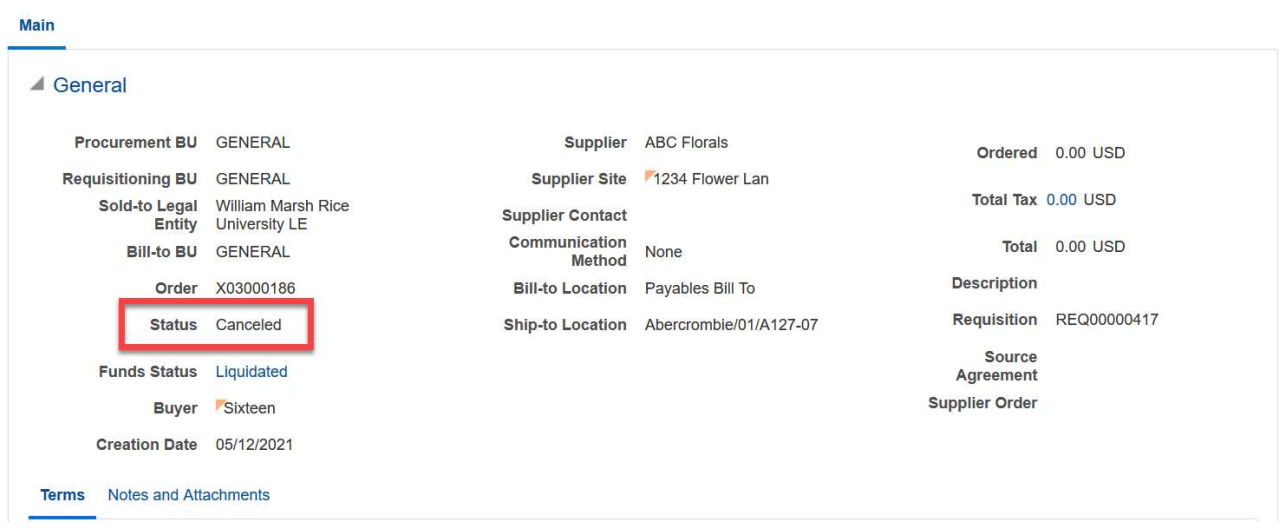

View PDF Actions V Done